# Zone or Business Project Maintenance & Reporting

for Zone Administrators & Business Project Managers

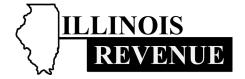

# **Contents**

| Zone Administrator and Business Project Manager Online System                                  | 3  |
|------------------------------------------------------------------------------------------------|----|
| Accessing the Zone Administrator and Business Project Manager Online System                    | 3  |
| Logging Into the System                                                                        | 4  |
| Updating Your Information in the System                                                        | 6  |
| Creating a New Project                                                                         | 7  |
| Viewing Existing Projects                                                                      | 9  |
| Creating a Certificate for a Project                                                           | 9  |
| Working with Existing Certificates                                                             |    |
| Viewing, printing, and saving a PDF of an existing certificate                                 | 14 |
| Rescinding an existing certificate                                                             | 16 |
| Closing a Project and Finishing Zone Administrator and Business Manager Reporting Requirements | 17 |
| Viewing Closed Projects                                                                        | 20 |
| Viewing Certificate Information for Closed Projects                                            | 22 |
| Questions about Zone or Business Project Maintenance & Reporting                               | 23 |

# Zone Administrator and Business Project Manager Online System

The Illinois Department of Revenue's (IDOR's) Zone Administrator and Business Project Manager online system is an application used to:

- create accounts for tracking projects and certificates within a zone or business project;
- · create projects and manage Building Materials Exemption Certificates (BMEC); and
- complete Zone Administrator's and Business Project Manager's statutorily required reporting by closing completed projects.

# Accessing the Zone Administrator and Business Project Manager Online System

To access IDOR's Zone Administrator and Business Project Manager online system, follow the steps below.

- Visiting IDOR's website at <u>tax.illinois.gov</u>.
- Under the "Information For" drop-down on the homepage, select "Businesses".

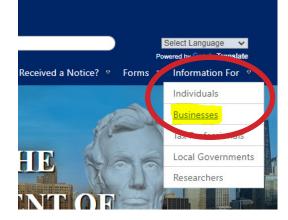

 Select the "Business Incentives Reporting and Building Materials Exemption Certification" quick link.

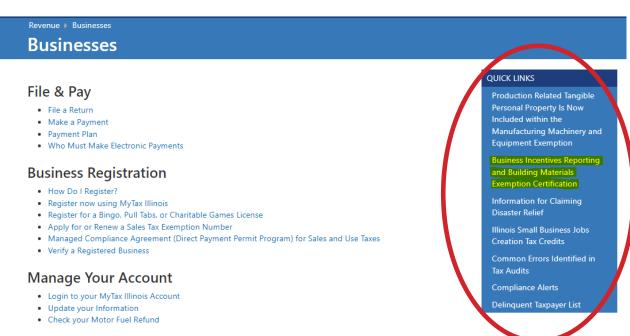

BMEC-APP-INSTR (N-06/22) Page 3 of 23

 Select the "Proceed to the BMEC application" link listed under the Business Materials Exemption Certification section.

#### **Building Materials Exemption Certification**

Among the tax incentives offered to Enterprise Zone, RERZ, and High Impact/ Reimagining Electric Vehicle businesses, is an exemption from sales tax on building materials used in the construction, rehabilitation, or renovation of real estate. Building materials exemptions are only available to those contractors or other entities with a certificate issued by the Illinois Department of Revenue.

A contractor or other entity seeking a certificate must apply though the Zone Administrator of the zone where the project is located or through the High Impact/ Reimagining Electric Vehicle Business project manager.

If you are a Zone Administrator, High Impact/ Reimagining Electric Vehicle Business project manager, or construction contractor (or other entity) seeking an exemption certificate or wanting to manage your Building Materials Exemption Certificate account. follow the links below.

- Publication 139, Application Process to Obtain Sales Tax Exemption Certificates for Building Materials
- · New Business Incentives FAQ's
- Zone Administration Cl. Doint information
- Frequently Asked Questions
- Proceed to the BMEC application
  - o to apply for a new Certificate of Exemption for Building Materials
  - o to sign in as a Zone Administrator or High Impact Heimagining Electric Vehicle Business Representative,
    - Washington and American State of the Company of the Company of the
- · Verify the validity of a Building Material Exemption Certificate
- · Form EZ-1, Certificate of Exempt Purchase for Building Materials
- · Link to DCEO Zone Maps, Zone Contacts, and general DCEO Enterprise Zone information

#### Submit a Question

#### **Logging Into the System**

To log into the Zone Administrator and Business Project Manager Online System, follow the steps below.

 The first screen that is visible when accessing the Zone Administrator and Business Project Manager Online System is the "Notice" page. Read the information on the screen and select "Next" to proceed.

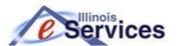

**Building Materials Exemption Certificates** 

#### Notice

You are about to begin a Building Materials Exemption Certificates session. During your session, it is important to observe the following guidelines:

- Do NOT use your browser's back button to navigate.
- Navigate using only the buttons provided on each page.
- Use the Exit buttons provided to properly terminate your session.

Help Contacts

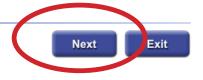

BMEC-APP-INSTR (N-06/22) Page 4 of 23

Select the "Zone Administrator" or "HIB/REV" button.

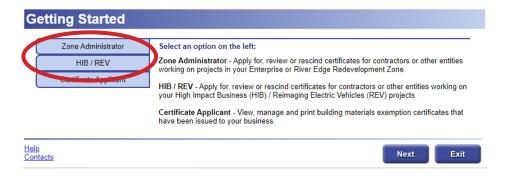

Enter the four digit PIN.

#### **Zone Administrators**

#### HIB/REV

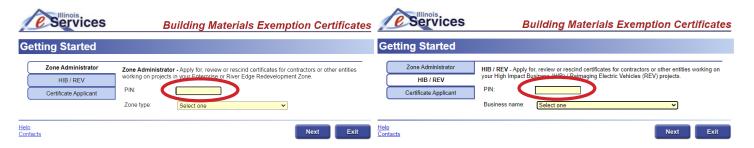

For **Zone Administrators** only, choose the zone type from the drop down menu.

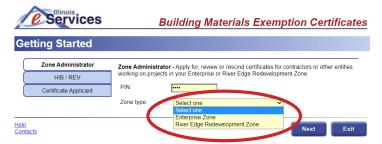

For **Zone Administrators**, choose the zone name from the drop down menu. For **HIB/REV** project managers, choose the business name from the drop down menu.

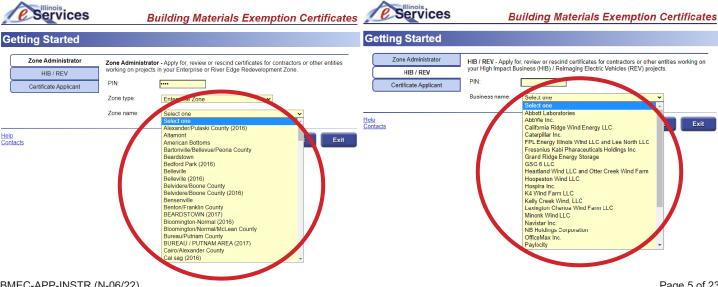

BMEC-APP-INSTR (N-06/22) Page 5 of 23

HIR/RFV

Select "Next."

| & Services                                         | Building Materials Exemption Certificates                                                                                                    | & Services                                                          | Building Materials Exemption Certificates                                                                                                    |
|----------------------------------------------------|----------------------------------------------------------------------------------------------------|---------------------------------------------------------------------|----------------------------------------------------------------------------------------------------|
| Getting Started                                    |                                                                                                    | Getting Started                                                     |                                                                                                    |
| Zone Administrator HIB / REV Certificate Applicant | Zone Administrator - Apply for, review or rescind certificates for contractors or other entities working on projects in your Enterprise or River Edge Redevelopment Zone.  PIN:  Zone type:  Enterprise Zone  Zone name:  Alexander/Pulaski County (2016) | Zone Administrator  HIB / REV  Certificate Applicant  Help Contacts | HIB / REV - Apply for, review or rescind certificates for contractors or other entities working on your High Impact Business (HIB) / Reimaging Electric Vehicles (REV) projects.  PIN:  Business name: |
| Help<br>Contacts                                   | Next Exit                                                                                                    |                                                                     |                                                                                                    |

## **Updating Your Information in the System**

Zone Administrators

It is very important that Zone Administrators and Business Project Managers keep their zone or business information current and accurate. To easily make updates to business information, select any field that contains a blue hyperlink and edit the information. Any field that contains a blue hyperlink may be edited.

**IMPORTANT:** IDOR's **primary means of communicating** with Zone Administrators or Business Project Managers is through email. Please keep all zone or business information current and accurate, including the contact email.

| _                                                            |                                                                                                    |                                                                                                    | /                            |                         |
|--------------------------------------------------------------|----------------------------------------------------------------------------------------------------|----------------------------------------------------------------------------------------------------|------------------------------|-------------------------|
| Services                                                     | Building Materials Exemption Certificates                                                                                                   | Services                                                                                                    | Building Materials E.        | xemption Certificates   |
| ⚠ Info: New! Zone Administrato Vehicles administrator can ed | rs and contacts for High Impact Businesses or Reimaging Electric<br>dit projects, and close completed projects, through this online system. | ⚠ Info: New! Zone Administrators and contacts for High Impact Businesses or Reimaging Electric Vehicles administrator can edit projects, and close completed projects, through this online system. |                              |                         |
| Zone Information                                             |                                                                                                    | HIB / REV Information                                                                                                    |                              |                         |
| Zone                                                         |                                                                                                    | HIB / REV                                                                                                    |                              |                         |
| Alexander/Pulaski County (2016)<br>Name                      |                                                                                                    | Name                                                                                                    |                              |                         |
| Contact                                                      |                                                                                                    | Contact                                                                                                    |                              |                         |
| MR. JOHN<br>Title First name                                 | DOE<br>Last name                                                                                                    | MRS JOAN Title First name                                                                                                    | DOE<br>Last name             |                         |
| JDOE@JOHNDOELAND.COM<br>Email                                | 618-555-5553<br>Phone number                                                                                                    | JOAN.DOE@JOHNDOETRACTORS.ORG                                                                                                    | 309-555-5557<br>Phone number |                         |
| 101 W MAIN<br>Mailing address                                | OCEANVIEW IL 62225 City State Zip                                                                                                    | 100 N MAIN<br>Mailing address                                                                                                    | OCEANVIEW<br>City            | IL 62225<br>State Zip   |
|                                                              |                                                                                                    |                                                                                                    |                              |                         |
| <b>E</b> Services                                            | Building Materials Exemption Certificates                                                                                                   | e Services                                                                                                    | Building Materials Ex        | emption Certificates    |
| <b>Edit Contact Informat</b>                                 | ion                                                                                                    | Edit Contact Information                                                                                                    |                              |                         |
| Zone                                                         |                                                                                                    | HIB / REV                                                                                                    |                              |                         |
| Alexander/Pulaski County (2016)<br>Name                      |                                                                                                    | Name                                                                                                    |                              |                         |
| Contact                                                      |                                                                                                    | Contact                                                                                                    |                              |                         |
| MR. JOHN Title First name                                    | DOE<br>Last name                                                                                                    | MRS JOAN Title First name                                                                                                    | DOE<br>Last name             |                         |
| JDOE@JOHNDOELAND.COM                                         | 618-555-553 Phone number                                                                                                    | JOAN.DOE@JOHNDOETRACTORS.ORG                                                                                                    | 309-555-5557<br>Phone number |                         |
| 101 W MAIN<br>Mailing address                                | OCEANVIEW L State 225 2p                                                                                                    | 100 N MAIN<br>Mailing address                                                                                                    | OCEANVIEW<br>City            | IL ✓ 62225<br>State Zip |
| Help                                                         | Accept Cancel                                                                                                    | Help                                                                                                    |                              | Accept                  |

**PLEASE NOTE**: The following instructions show only screenshots for Zone Administrators. HIB/REV Project Manager screens will have the same layout as the Zone Administrator screens with the exception of the different label at the top of the page.

BMEC-APP-INSTR (N-06/22) Page 6 of 23

#### **Creating a New Project**

Follow the steps below to add a project in the Zone Administrator and Business Project Manager Online System.

• Select the "Add Project" hyperlink on the "Zone Information" page.

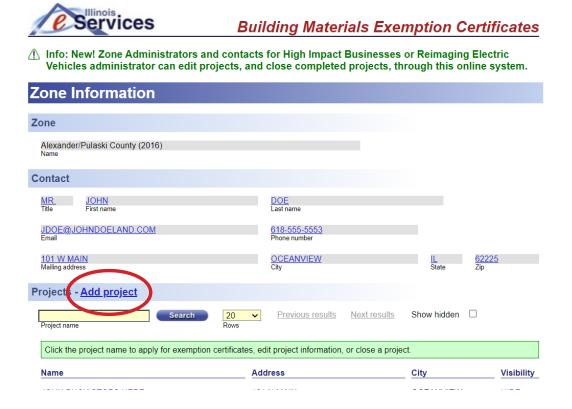

 Enter information into the fields on the "Edit Project Information" page. All information on this screen is required, including project estimates. For accurate reporting, the business FEIN and a contact email are critical.

**NOTE:** The date field format is xx/xx/xxxx.

**NOTE:** Completing the estimated field entries when creating a new project completes the first part of statutory reporting requirements.

 When all fields are complete, select "Accept."

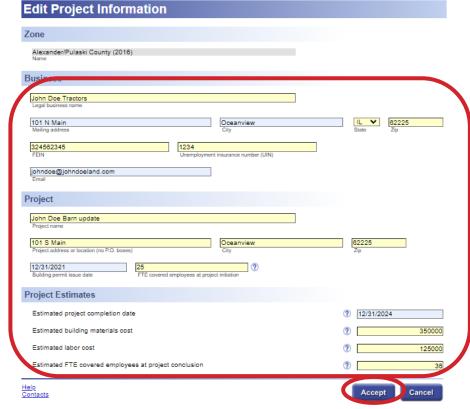

BMEC-APP-INSTR (N-06/22) Page 7 of 23

Once the new project has been created, the "Project Information" page is displayed. The project information fields that were yellow prior to selecting "Accept" will now be gray and the "Certificate" section is now visible. **NOTE:** Certain fields can still be updated or edited by selecting the blue hyperlink in the field.

By creating the project, the first part of the statutory reporting requirements has been completed.

If you would like to exit this project, select "Previous".

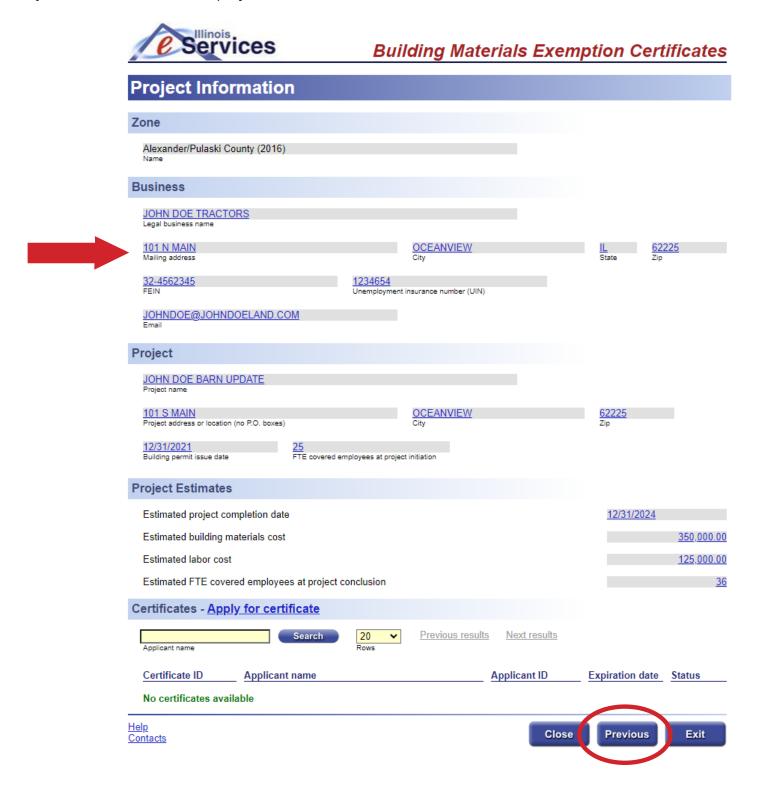

BMEC-APP-INSTR (N-06/22) Page 8 of 23

### **Viewing Existing Projects**

To view and exit existing projects, follow the steps below.

 Select the desired project by using the blue hyperlink project name in the "Projects" section on the "Zone Information" page. Selecting the appropriate project name will open the desired "Project Information" page.

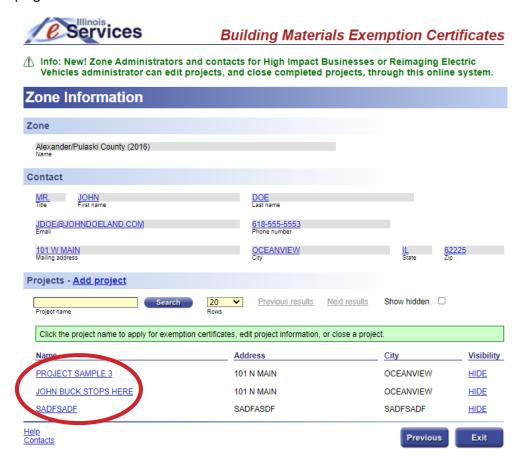

To exit a "Project Information" page, select "Previous".

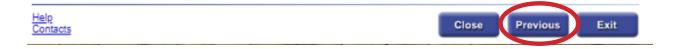

# **Creating a Certificate for a Project**

To issue a certificate for a project, follow the steps below.

From the "Project Information" page, select the "Apply for Certificate" hyperlink.

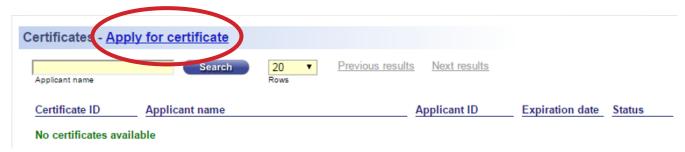

BMEC-APP-INSTR (N-06/22) Page 9 of 23

Enter the applicant's FEIN or ID and select "Search."

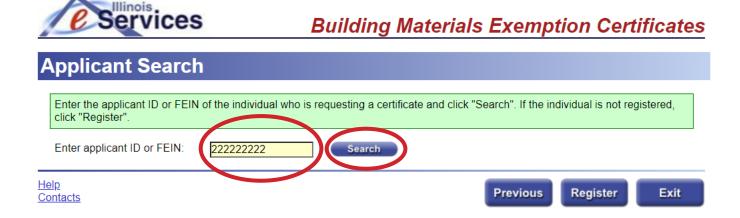

 Confirm the business is the correct business you want to issue a certificate to. Select "Next" if correct.

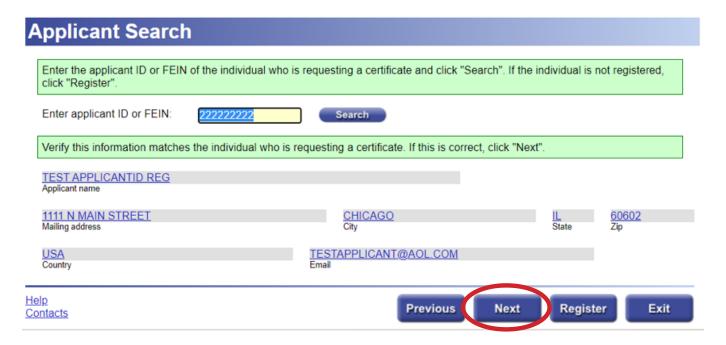

• If the business is not the correct business, perform another search for the correct business by entering a different ID or FEIN in the search bar and select "Search".

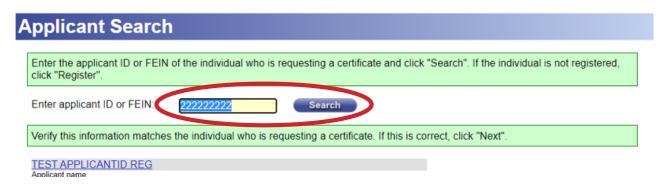

BMEC-APP-INSTR (N-06/22) Page 10 of 23

If the business is not registered, the application will note that the ID or FEIN that was entered is
not registered. A business will need to be registered in the application to be issued certificates.
 Select the "Register" button to register the company.

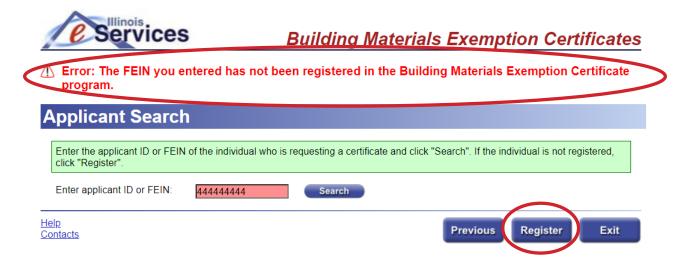

 Complete all of the required fields. For accurate reporting, the business FEIN and a contact email are critical. Select "Next" to continue.

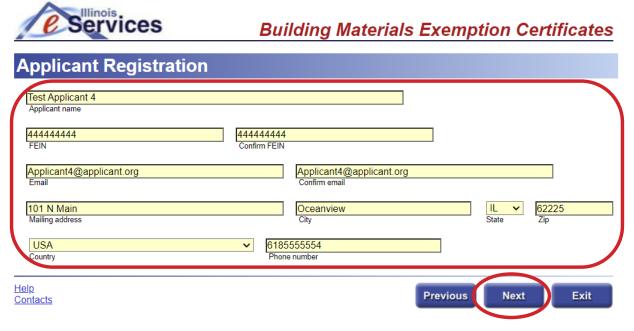

Once the appropriate applicant has been found or registered, the "Edit Exemption Information" screen will appear. Complete the "Date the certificate will expire", "Contract amount", "Estimated average tax rate", and "Percentage of contract that consists of building materials qualifying for exemption" fields with the appropriate information. Select "Next" to view the finished certificate.

**NOTE:** Certificate expiration dates may be less than two years from the creation of the certificate. The certificate expiration dates should be as close to the actual completion date as possible to avoid extraneous reporting. **Example:** If a certificate is active from October 21, 2021, through January 1, 2023, a report must be filed for 2021, 2022, and 2023 because building material exemption reports are required to be filed for every calendar year that a certificate is active in. Entering the expiration date of January 1st created a reporting expectancy for the whole year.

BMEC-APP-INSTR (N-06/22) Page 11 of 23

## **Edit Exemption Information** Zone Alexander/Pulaski County (2016) Name Project SADFSADF Project name **Applicant** TEST APPLICANT 4 Applicant name Certificate expiration Date the certificate will expire **Building materials exemption** If the applicant currently is in possession of an unexpired, valid exemption certificate issued before July 1, 2013, the following fields are not required. These fields must be completed for all other applicants. Contract amount 0.00 Estimated average tax rate 0 Percentage of contract that consists of building materials qualifying for exemption 0.00 Estimated amount of exemption for purchased materials <u>Help</u> Previous Next Exit Contacts

If completed correctly, the "Certificate Information" page should appear after selecting "Next".
 The Certificate ID is at the top of the screen. Select "Download" to create a PDF of the certificate which may be printed. Select "Project" to return to your main project page or "Certificate" to return to the list of certificates.

BMEC-APP-INSTR (N-06/22) Page 12 of 23

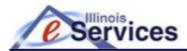

## **Building Materials Exemption Certificates**

Info: The certificate application has been processed successfully.

 $\Lambda$  Info: If you need to edit or change the certificate information below, click the link in the field that is

#### **Certificate Information**

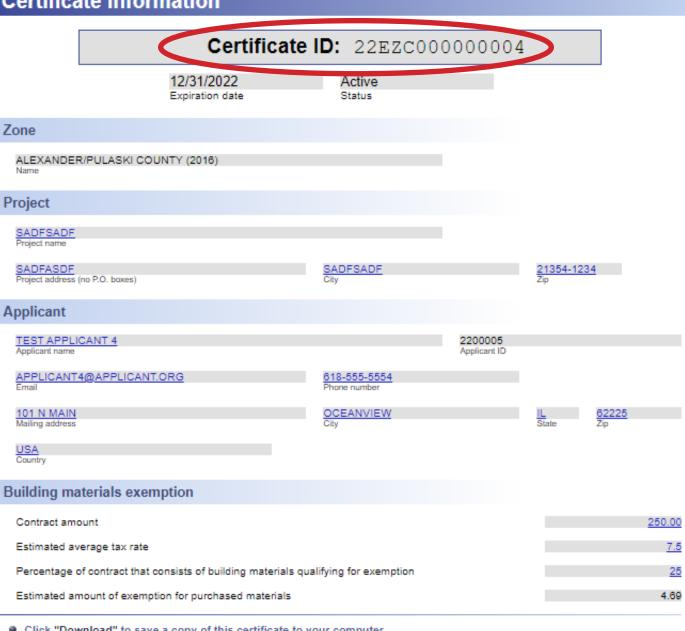

- Click "Download" to save a copy of this certificate to your computer.
- Click "View" to display a printable copy of this certificate.
- Click "Project" to return to the list of projects or add another project.
- Click "Certificate" to return to the list of certificates or apply for another certificate.

If you are using Internet Explorer, make sure it is set to accept encrypted pages. Open an IE browser session and deselect (uncheck) the "Do not save encrypted pages to disk" feature (under Tools > Internet Options > Advanced tab Security setting).

<u>Help</u> Rescind Download View Project Certificate Exit Contacts

BMEC-APP-INSTR (N-06/22) Page 13 of 23

#### **Working with Existing Certificates**

#### Viewing, printing, and saving a PDF of an existing certificate

To view an existing certificate, select the desired certificate by using the appropriate blue "Certificate ID" hyperlink from the list in the "Certificate" section on the "Project Information" page.

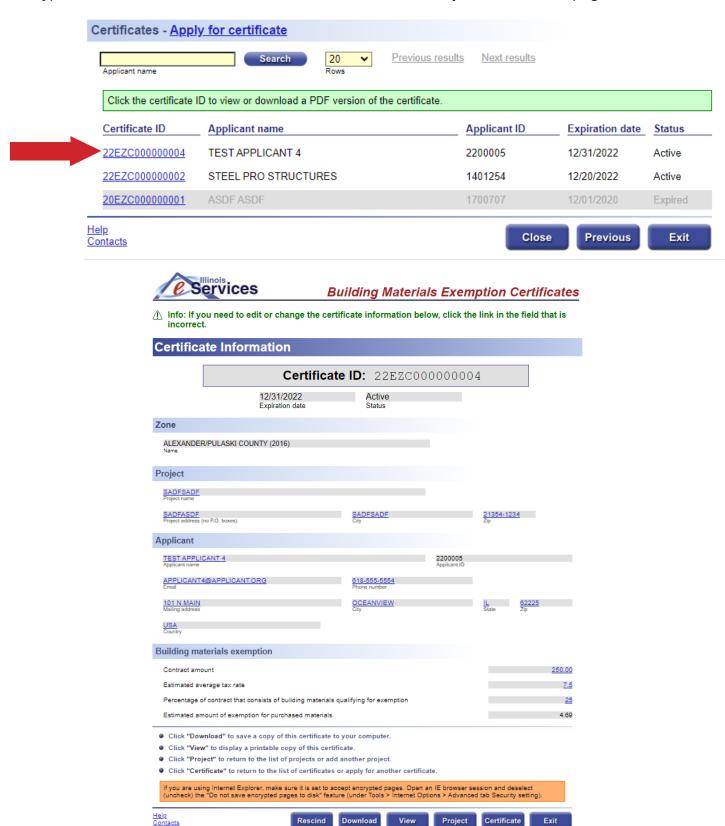

BMEC-APP-INSTR (N-06/22) Page 14 of 23

Exit

From the "Certificate Information" page, select "**Download**" or "**View**" to open a viewable version of the certificate.

**NOTE:** Selecting "**Download**" will open the certificate as a PDF in the computer's default PDF viewing application. "**Download**" will also allow a user to save the PDF of the certificate to their computer. Selecting "**View**" will open the certificate in the application's document viewer.

- Click "Download" to save a copy of this certificate to your computer.
- Click "View" to display a printable copy of this certificate.
- Click "Project" to return to the list of projects or add another project.
- Click "Certificate" to return to the list of certificates or apply for another certificate.

If you are using Internet Explorer, make sure it is set to accept encrypted pages. Open an IE browser session and deselect (uncheck) the "Do not save encrypted pages to disk" feature (under Tools > Internet Options > Advanced tab Security setting).

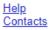

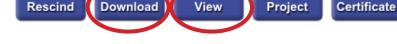

Select the printer icon and follow the print prompts to print a version of the certificate.

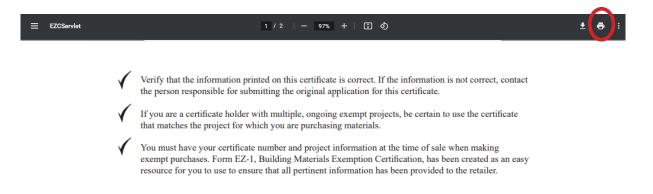

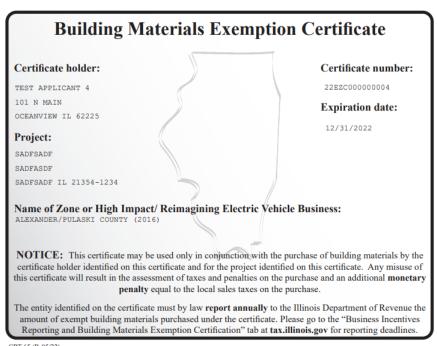

CRT-65 (R-05/22)

BMEC-APP-INSTR (N-06/22) Page 15 of 23

| Illinois Department of Revenue                                                                                                    |                                                                                                    |  |  |
|----------------------------------------------------------------------------------------------------|----------------------------------------------------------------------------------------------------|--|--|
| EZ-1 Certificate of Exempt Pu                                                                                                    | Irchase for Building Materials terials Exemption Certificate from the Illinois Department of Revenue. |  |  |
| Step 1: Identify the seller                                                                                                    |                                                                                                    |  |  |
| The seller must keep this certificate.                                                                                                    |                                                                                                    |  |  |
| Name                                                                                                    | Address Number and street                                                                             |  |  |
| Phone ( )                                                                                                    | Number and street                                                                                     |  |  |
| Priorie ()                                                                                                    | City State ZiP                                                                                        |  |  |
| Step 2: Identify the purchaser and purchaser's of                                                                                                    | certificate number                                                                                    |  |  |
| Name TEST APPLICANT 4                                                                                                    | Phone (618-555) 5554                                                                                  |  |  |
| Address 101 N MAIN                                                                                                    | Date of purchase//                                                                                    |  |  |
| Number and street OCEANVIEW IL 62225                                                                                                    | Month Day Year  Building materials exemption certificate number of the purchaser:                     |  |  |
| City State ZIP                                                                                                    | 22EZC00000004                                                                                         |  |  |
| Name of Zone or High Impact/Reimagining Electric Vehicle Busine Project Name Sadfsadf                                                                                                    | CARTAGO                                                                                               |  |  |
| Location                                                                                                    | Number and street                                                                                     |  |  |
| SADFASDF SADFSADF IL 21354-1234                                                                                                    | SADFSADF IL 21354-1234  City State ZIP                                                                |  |  |
| Step 4: Identify the building materials you are po                                                                                                    | urchasing                                                                                             |  |  |
| Description of building materials purchased                                                                                                    |                                                                                                    |  |  |
|                                                                                                    |                                                                                                    |  |  |
|                                                                                                    |                                                                                                    |  |  |
|                                                                                                    |                                                                                                    |  |  |
|                                                                                                    |                                                                                                    |  |  |
|                                                                                                    |                                                                                                    |  |  |
| Step 5: Sign below                                                                                                    |                                                                                                    |  |  |
| I certify that the building materials described above will be perm                                                                                                    |                                                                                                    |  |  |
| indicated above as rehabilitation, renovation, and/or new constru                                                                                                    | action for this project.                                                                              |  |  |
| Purchaser's signature                                                                                                    |                                                                                                    |  |  |
| For more information about Building Materials Exemptions, visit the B                                                                                                    | Business Incentives Reporting and Building Materials Exemption                                        |  |  |
| Certification web page at https://www2.illinois.gov/rev/businesses/ir                                                                                                    |                                                                                                    |  |  |
| Note to seller: It is the seller's responsibility to verify that the purchaser's You can confirm this by using the "Verify the validity of a Building Mater                                |                                                                                                    |  |  |
| E2-1 (R-05/22) Printed by the authority of the State of Illinois Failure to provide information may result in this form not b Failure to provide information may result in this form not b | n Tax Act. Disclosure of this information is required.  eing processed and may result in a penalty.   |  |  |

#### Rescinding an existing certificate

To rescind an existing certificate from the "Certificate Information" page, select "Rescind."

**IMPORTANT:** Once a certificate is rescinded from a user, that user cannot receive another certificate for the project. Ensure that the user does not need a certificate for this project before rescinding the certificate.

If the certificate is to be rescinded, enter a reason for the rescission and select "Accept".

If the certificate does not need to be rescinded, select "Cancel".

BMEC-APP-INSTR (N-06/22) Page 16 of 23

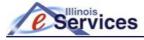

#### **Building Materials Exemption Certificates**

Warning: The applicant identified below will NOT be able to obtain another certificate for this project if you choose to rescind this certificate. It will become invalid. If you do not wish to rescind, click "Cancel" to return to the previous page to make any necessary changes. To rescind, you must provide a reason and then click "Accept" at the bottom of this page.

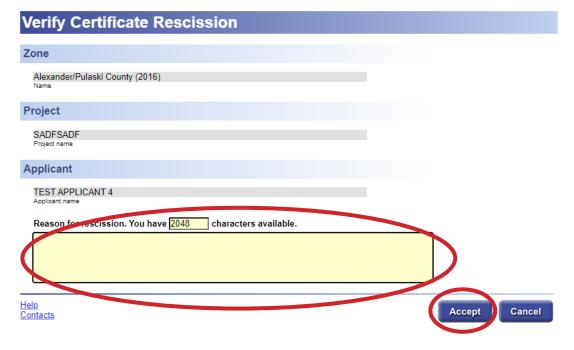

# Closing a Project and Finishing Zone Administrator and Business Manager Reporting Requirements

Zone administrators and business managers are required to close existing projects (unless the project is older than 1/1/16).

**IMPORTANT:** Once the project is closed, it cannot be reopened.

Closing a project fulfills the last statutory reporting requirement for the zone administrator or business project manager.

To close a project, follow the steps below.

Select "Close" on the "Project Information" page.

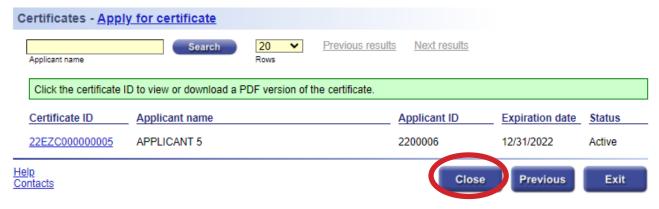

BMEC-APP-INSTR (N-06/22) Page 17 of 23

- The "Close Project" page will now be open. Closing a project requires zone administrators or business project managers to enter final project information. This information includes:
  - Actual completion date
  - Actual building materials cost
  - Actual labor cost
  - Actual full-time equivalent (FTE) covered employees at project conclusion

Enter this information in the "**Project Actual**" fields. The other fields were completed when you created the project.

**NOTE:** Completing these fields also satisfies the final statutory report required by zone administrators and business project managers for this project.

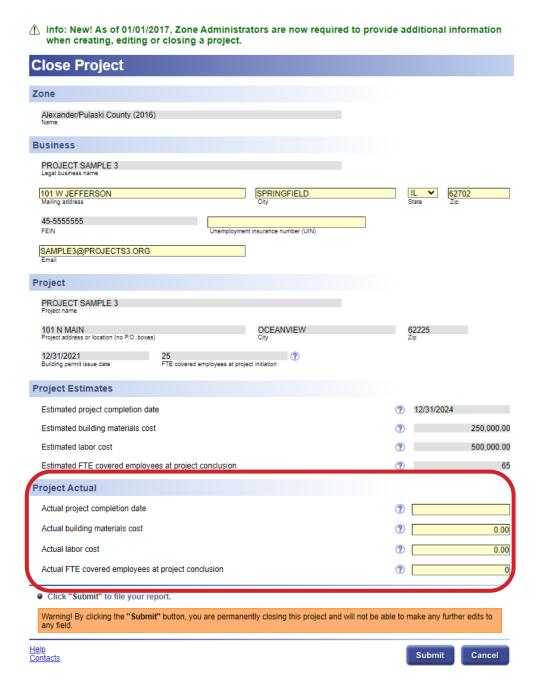

BMEC-APP-INSTR (N-06/22) Page 18 of 23

 Select "Submit" to file the report and close the project. Once closed, the project information may be viewed but not changed.

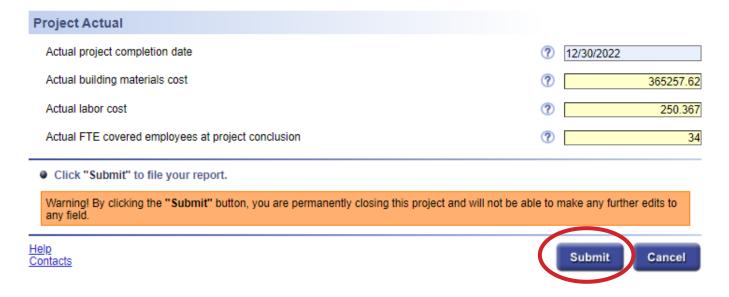

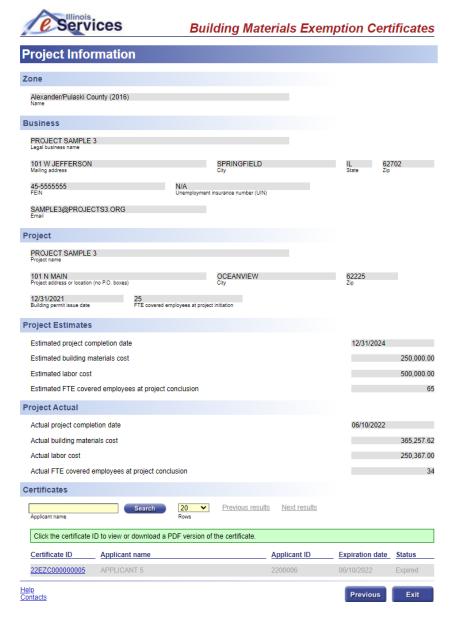

BMEC-APP-INSTR (N-06/22) Page 19 of 23

#### **Viewing Closed Projects**

Closed projects are hidden from your "Zone Information" page. To see closed projects, follow the steps below.

Check the "Show Hidden" checkbox under the "Projects" section on the "Zone Information" page.

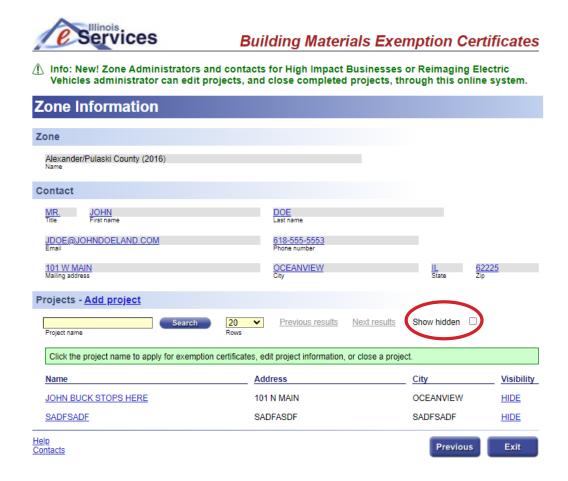

The closed projects will now be visible from the "Zone Information" page.

**NOTE:** Under the visibility column, closed projects have the word "SHOW." If the blue hyperlinked "SHOW" is selected, "SHOW" will change to "HIDE" and the project will stay visible the next time the account is accessed.

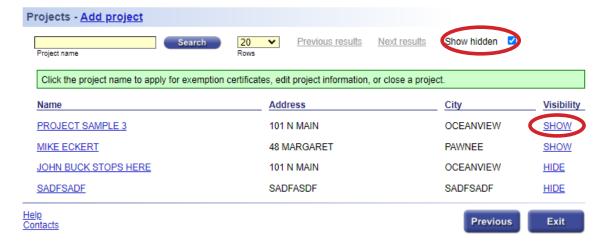

BMEC-APP-INSTR (N-06/22) Page 20 of 23

 To view the "Project Information" page for a specific closed project, select the blue hyperlinked project name. The information for a closed project can be viewed but not changed.

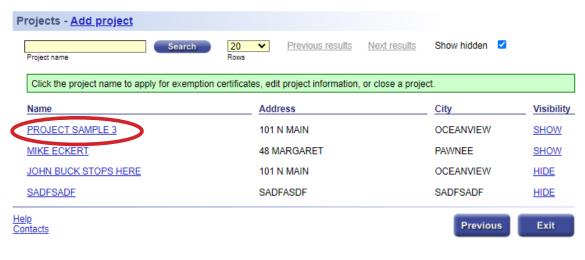

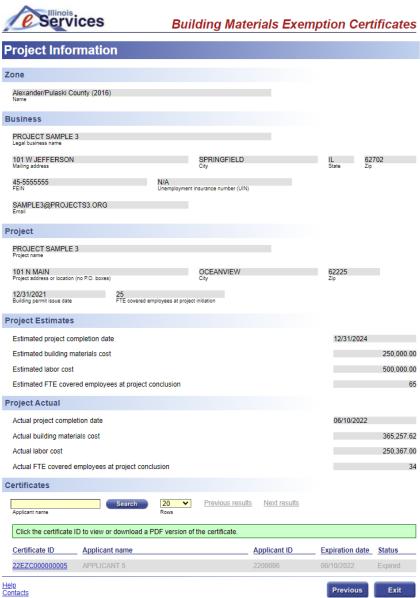

BMEC-APP-INSTR (N-06/22) Page 21 of 23

### **Viewing Certificate Information for Closed Projects**

Certificate information for closed projects can be viewed but cannot be added or edited. To view the certificate information for a closed project, follow the steps below.

 From the "Project Information" page of the closed project, select the appropriate "Certificate ID" hyperlink for the certificate to be viewed.

**NOTE:** Notice that the information for all certificates on the "Project Information" page (other than the "Certificate ID" hyperlinks) have been "grayed" out. This indicates that the project is closed and no changes can be made.

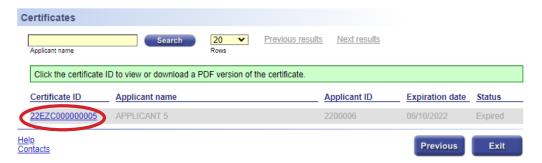

**NOTE:** The actual certificate and accompanying EZ-1 cannot be viewed when a project is closed.

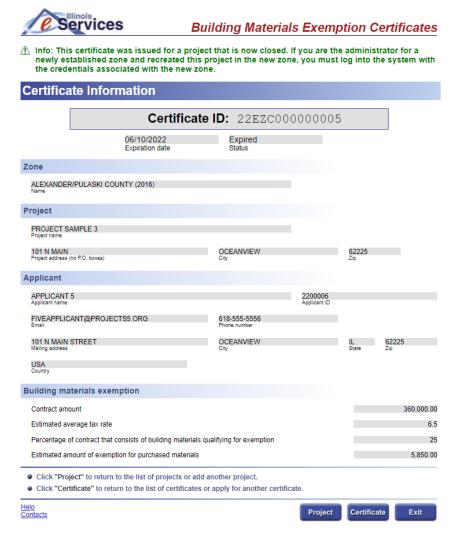

BMEC-APP-INSTR (N-06/22) Page 22 of 23

# Questions about Zone or Business Project Maintenance & Reporting

For a quick response in regard to reporting or maintenance, use IDOR's online form at: <a href="www2.illinois.gov/rev/businesses/incentives/Pages/default.aspx">www2.illinois.gov/rev/businesses/incentives/Pages/default.aspx</a>.

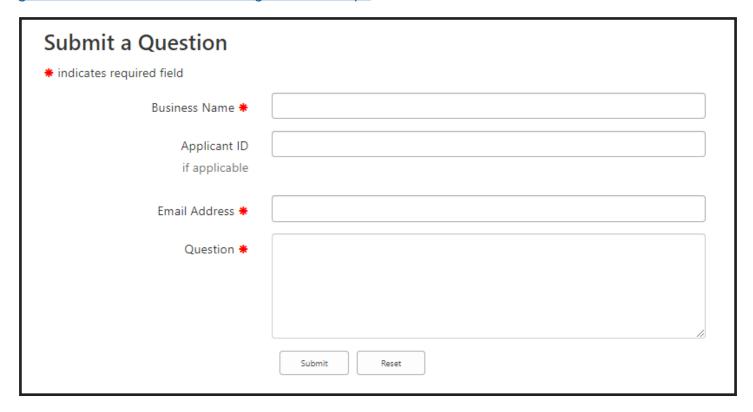

Alternatively, you may email IDOR directly at: rev.ezreporting@illinois.gov.